### **NOVERJET**

## **Daily Patients Page Overview**

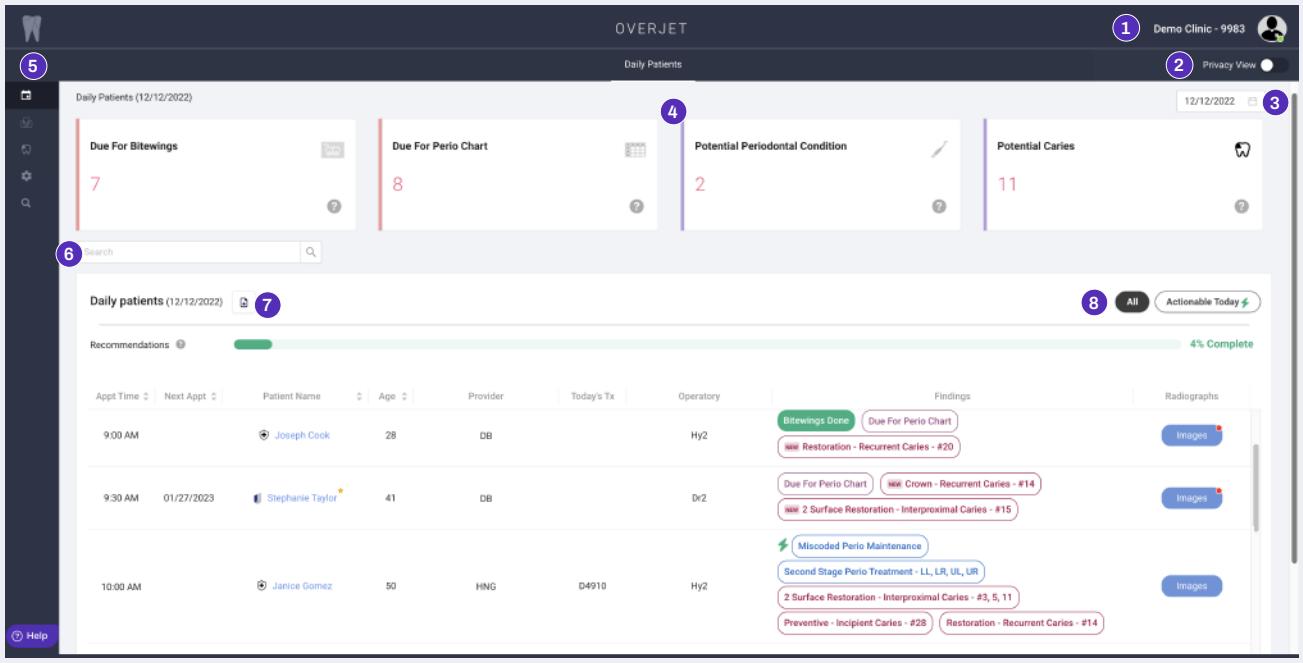

#### Log in via the Overjet taskbar icon or clinic.overjet.ai

- **1** Clinic ID: If you have access to multiple locations, click the silhouette and the options will show in a dropdown menu.
- **2** Privacy View: Toggle to change the patient names to patient ID numbers to protect PHI.
- **3** Calendar: This defaults to today's date. You may select other dates to view by clicking on the desired date.
- **4** Filter Cards: These cards at the top can be used to filter the Daily Patients page for specific criteria.
- **5** Left Navigation Bar: Hover over the icons to see the names for each one.

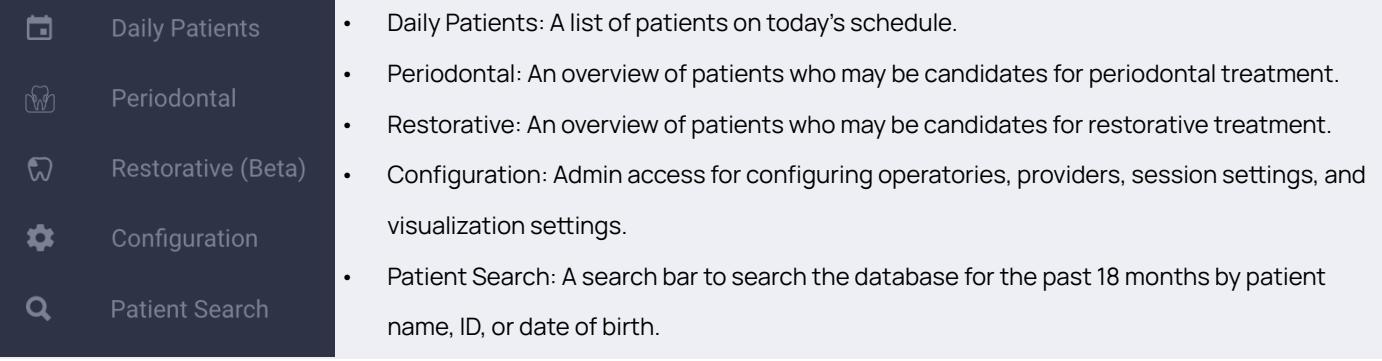

Search Bar: Type in the operatory name or provider name to filter the list by the desired criteria. You may also search **6** for a patient name or patient ID on today's schedule.

**7** Print button: Click this icon to print the Daily Patients page.

**8** All: A list of all Overjet findings

## **NOVERJET**

# **Daily Patients Page Overview, Cont.**

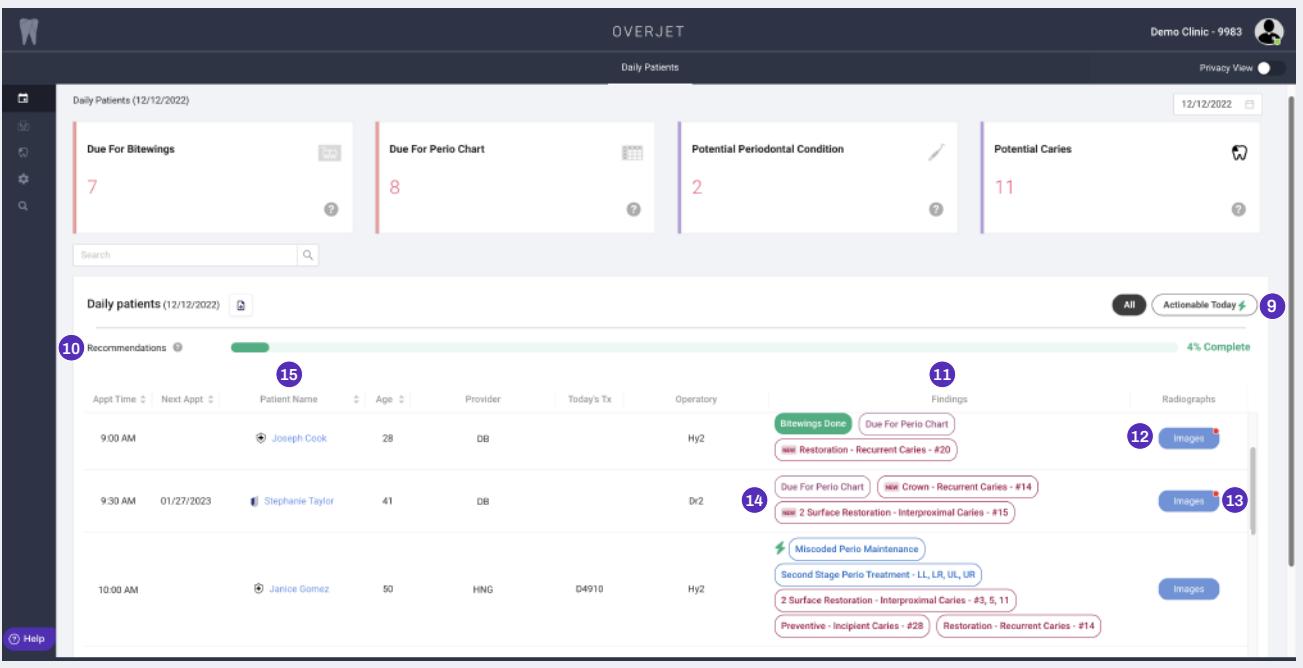

- Actionable Today: Click to view a list of potential findings for your consideration that Overjet has identified as being **9** able to address at today's appointment.
- Recommendations: This green bar shows the percentage of recommended Overjet findings that have been completed. **10**
- Findings column: A list of potential treatment needs that have not been diagnosed yet and of patients who may be **11** due for periodontal probing and/or radiographs.
	- Findings that are completed will be automatically updated as Overjet syncs with the digital imaging system and practice management system. They will show as green.
	- To track why a finding was not completed, click on the finding to bring up a list of reasons and select the most appropriate. The list of reasons changes based on the type of procedure.
- Images: Click this button to access the patient's radiographs taken within the past 18 months. New images taken **12** today will appear within a few minutes after saving them in your imaging software.
- **13** Red dot: Signifies that radiographs taken today are ready, but have not been looked at yet from this workstation.

#### Findings Legend: **14**

- Green: Indicates the action has been completed.
- Purple: Indicates the patient may be due for radiographs or periodontal charting.
- Red: Indicates AI findings of potential restorative needs.
	- **Blue: Indicates AI findings of potential periodontal needs.**
- **The Prefixer Some recommendations have been addressed, but not all.**
- Gray: Indicates a comment has been entered explaining why not completed.
- NEW New: Indicates the finding is from an image taken today.
	- Lightning Bolt: Indicates an action that Overjet identified as being able to address at today's appointment.

**15** Patient Name: Click the patient's name or Patient ID if in privacy view to pull up that patient's transaction history.

### **NOVERJET**

## **Daily Patients Page Overview, Cont.**

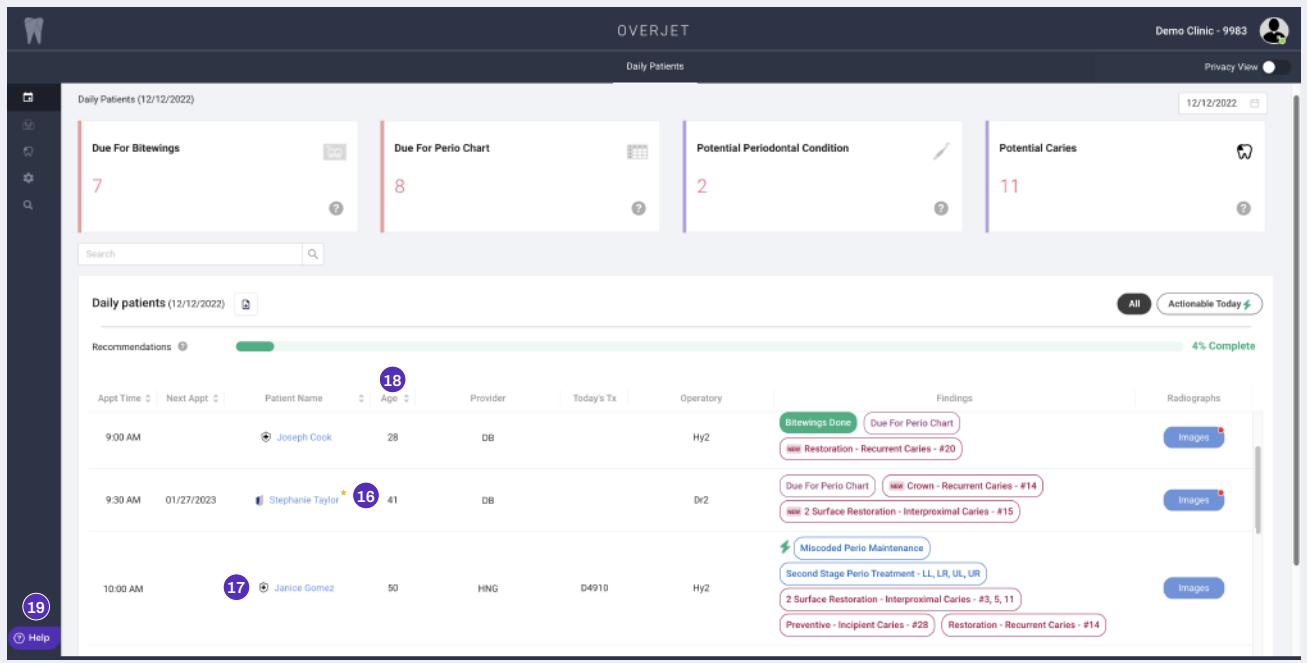

- Gold Star: This indicates the patient is a new patient.
- Icons: Symbols to the left of a patient's name indicate the type of insurance.
- Age: You will be able to view images for patients under 13, but they will not include findings.
- Help: Open the help desk widget to submit issues and questions, along with screenshots if needed.

Get in Touch. practicesupport@overjet.ai clinic.overjet.ai